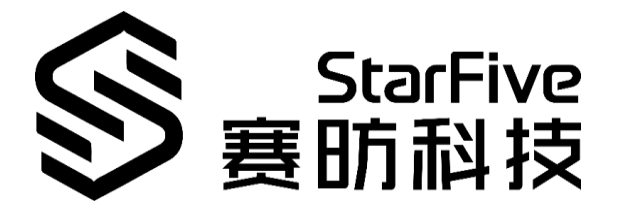

# **Testing VisionFive GPIO Application Note**

Version: V1.1 Date: 2021-12-27

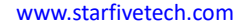

[www.starfivetech.com](http://www.starfivetech.com/) and the state of the state of the state of the NO.: VisionFive- ANEN-001-V1.1

### **PROPRIETARY NOTICE**

Copyright © Shanghai StarFive Technology Co., Ltd., 2018-2022. All rights reserved.

Information in this document is provided "as is," with all faults. Contents may be periodically updated or revised due to the product development. Shanghai StarFive Technology Co., Ltd. (hereinafter "StarFive") reserves the right to make changes without further notice to any products herein.

StarFive expressly disclaims all warranties, representations, and conditions of any kind, whether express or implied, including, but not limited to, the implied warranties or conditions of merchantability, fitness for a particular purpose and non-infringement.

StarFive does not assume any liability rising out of the application or use of any product or circuit, and specifically disclaims any and all liability, including without limitation indirect, incidental, special, exemplary, or consequential damages.

All material appearing in this document is protected by copyright and is the property of StarFive. You may use this document or any part of the document for internal or educational purposes only, provided you do not modify, edit or take out of context the information in this document in any manner. Information contained in this document may be used, at your sole risk, for any purposes. StarFive authorizes you to copy this document, provided that you retain all copyright and other proprietary notices contained in the original materials on any copies of the materials and that you comply strictly with these terms. This copyright permission does not constitute an endorsement of the products or services. [S](http://www.starfivetech.com/)tarFive Goes not assume any laboutly restrige out of the application of use of any product or circuit and specifically disclaims any and all lilability, including without limitation indirect, incidental, special, exemplar

### **Shanghai StarFive Technology Co., Ltd**.

Address: Room 502, Building 2, No. 61 Shengxia Rd., China (Shanghai) Pilot Free Trade Zone, Shanghai, 201203, China

Website: www.starfivetech.com

Email: sales@starfivetech.com (sales)

[support@starfivetech.com](mailto:support@starfivetech.com) (support)

# <span id="page-2-0"></span>**About This Manual**

### **Introduction**

This application note provides two methods to test VisionFive GPIO:

- Test with command lines.
- Test with demo code.

### **Revision History**

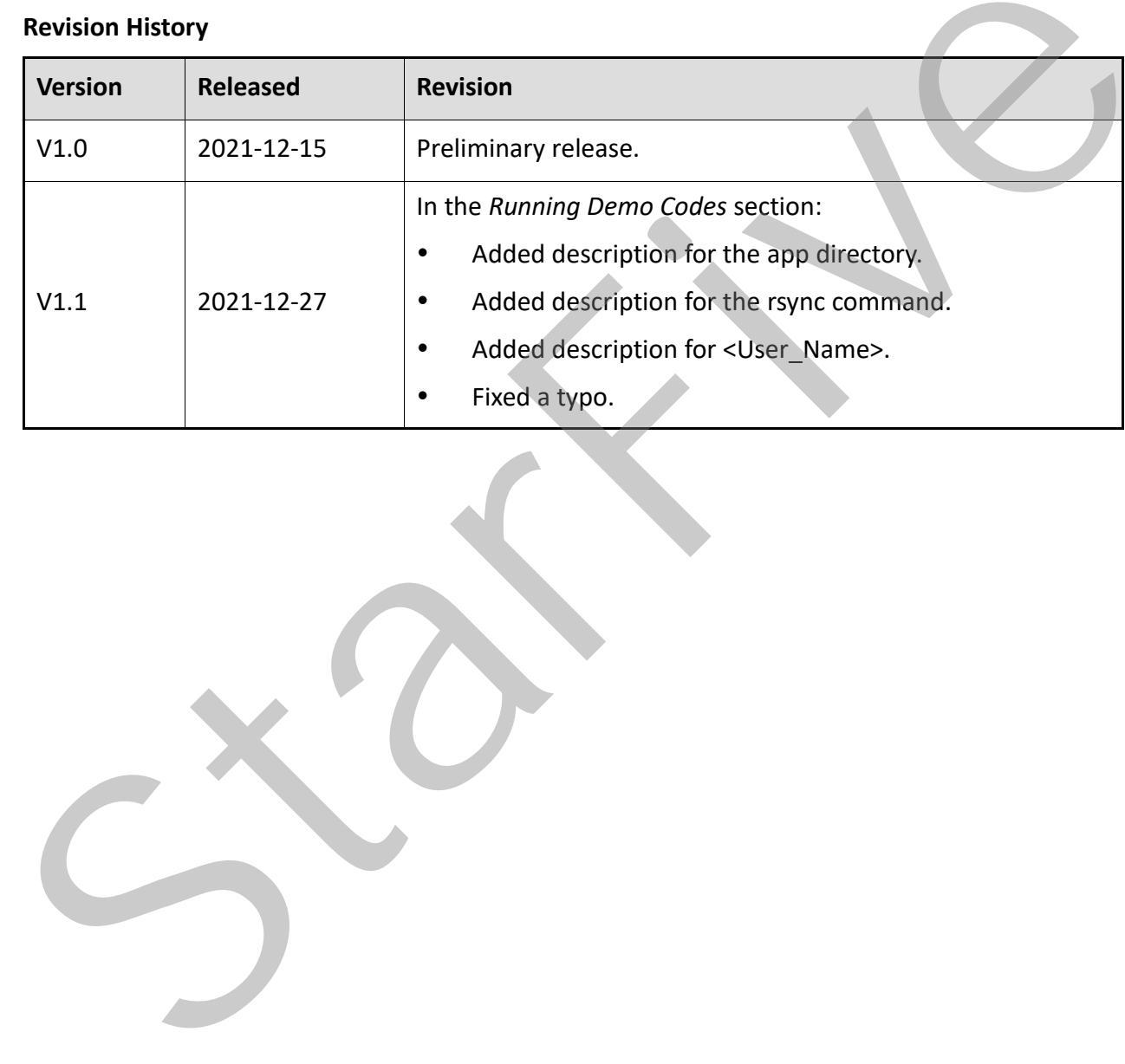

# **Table of Contents**

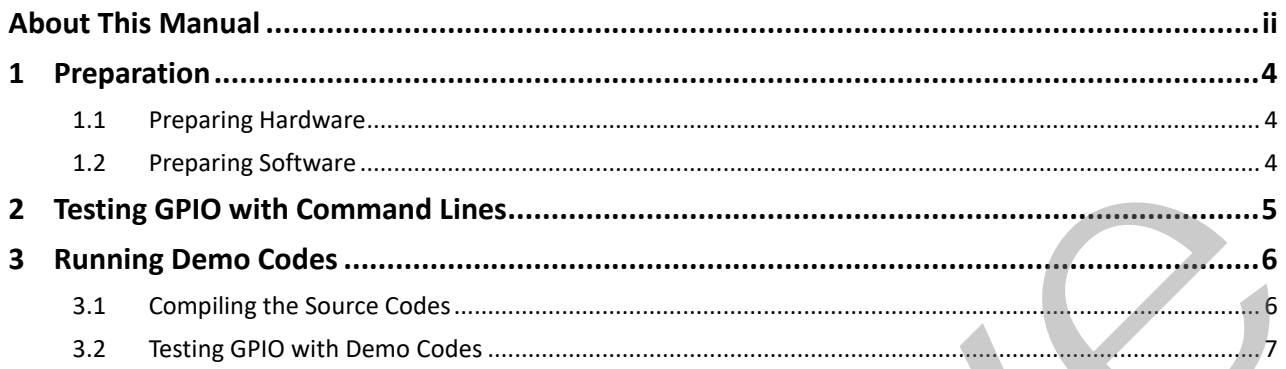

# <span id="page-4-0"></span>**1 Preparation**

Before executing the demo program, make sure you have prepared the following:

### <span id="page-4-1"></span>**1.1 Preparing Hardware**

Prepare the following hardware items before running the demo codes:

| <b>Type</b>                                                                            | M/O | Item                                                                                                    | <b>Notes</b>                                                         |
|----------------------------------------------------------------------------------------|-----|----------------------------------------------------------------------------------------------------|----------------------------------------------------------------------|
| General                                                                                | M   | A Single Board Computer                                                                                                    | The following boards are applica-<br>ble:<br>StarLight<br>VisionFive |
| General                                                                                | M   | 16GB (or more) micro-SD card<br>٠<br>micro-SD card reader<br>٠<br>Computer (PC/Mac/Linux)<br>٠<br>USB to serial converter (3.3 V<br>٠<br>I/O<br>Ethernet cable<br>$\bullet$<br>Power adapter (5 V / 3 A)<br>٠<br><b>USB Type-C Cable</b> | These items are used for flashing<br>Fedora OS into a micro-SD card. |
| <b>GPIO</b>                                                                            | M   | An oscilloscope                                                                                                    | The oscilloscope is used to verify<br>the GPIO voltage.              |
| <b>1.2 Preparing Software</b><br>Software Environment<br>$\bullet$<br>PC: Ubuntu 20.04 |     | *M/O: M (Mandatory)/ O (Optional)<br>RISC-V Platform: Linux 5.16.0                                                                                                    |                                                                      |

**Table 1-1 Hardware Preparation**

### <span id="page-4-2"></span>**1.2 Preparing Software**

- Software Environment
	- − PC: Ubuntu 20.04
	- − RISC-V Platform: Linux 5.16.0
- Flash Fedora OS into a Micro-SD card and compile and replace dtb files as described in the *Preparing Software* section in the *StarFive 40-Pin GPIO Header User Guide*.

# <span id="page-5-0"></span>**2 Testing GPIO with Command Lines**

Test the GPIO0 as described in the *Configuring GPIO* section in the StarFive 40-Pin GPIO Header User Guide.

State in

## <span id="page-6-2"></span><span id="page-6-0"></span>**3 Running Demo Codes**

To run the demo codes, perform the following:

### <span id="page-6-1"></span>**3.1 Compiling the Source Codes**

- **Step 1** Download the source code [test-gpio.c](https://wiki.rvspace.org/test-gpio.c) file to your desired directory under Ubuntu. For example, app directory.
- **Step 2** (Optional) Install the tool to compile. The following is an example to install:

sudo apt-get install gcc-riscv64-linux-gnu

### **Information:**

This step can be skipped if the tool has been installed.

After successful installation, check the version by running: linus@starfive\$ riscv64-linux-gnu-gcc -v. The following is the example output:

### **Figure 3-1 Example Output**

**Step 3** Compile the source code by executing the following:

```
riscv64-linux-gnu-gcc -o test-gpio test-gpio.c
```
**Result:**

The executable test-gpio file is generated in the current directory.

**Step 4** Execute the following to see if the compilation is successful:

file test-gpio

**Result:**

UCB RISC-V in the following output indicates the compilation is successful:

Riscv@starfive:~/work/app\$ file test-gpio

```
test-gpio: ELF 64-bit LSB executable, UCB RISC-V, version 1 
                 (SYSV), dynamically linked, interpreter /lib/ld-linux-riscv64-
                lp64d.so.1, for GNU/Linux 4.15.0, 
                BuildID[sha1]=476d5a99c84f995d03227a18285222ac25e2cd0d, not 
                 stripped
Step 2 (Optional) Install the tool to compile. The following is an example to install:<br>
sudo apt-get install gcc-riscv64-linux-gnu<br>
Information:<br>
This sep can be skipped if the tool has been installed.<br>
After successful in
```
c -v2x@starfive:~/work/app\$

### <span id="page-7-0"></span>**3.2 Testing GPIO with Demo Codes**

Power on the VisionFive, and check the GPIO22 voltage changes.

**Step 1** Execute the following command in Ubuntu to upload the executable file test-gpio to your desired directory of the board, for example, test:

```
rsync ./test-gpio <User_Name>@<Board_IP_Ad-
dress>:/home/riscv/test
```
**Information:**

- <User\_Name>: Your user name of the board. For example, riscv.
- <Board\_IP\_Address>: The board IP address. For example, 192.168.92.133.

#### **Example:**

```
rsync ./test-gpio riscv@192.168.92.133:/home/riscv/test
```
**Step 2** Execute the following on VisionFive to run the demo codes:

#### ./test-gpio

The following is an example output:

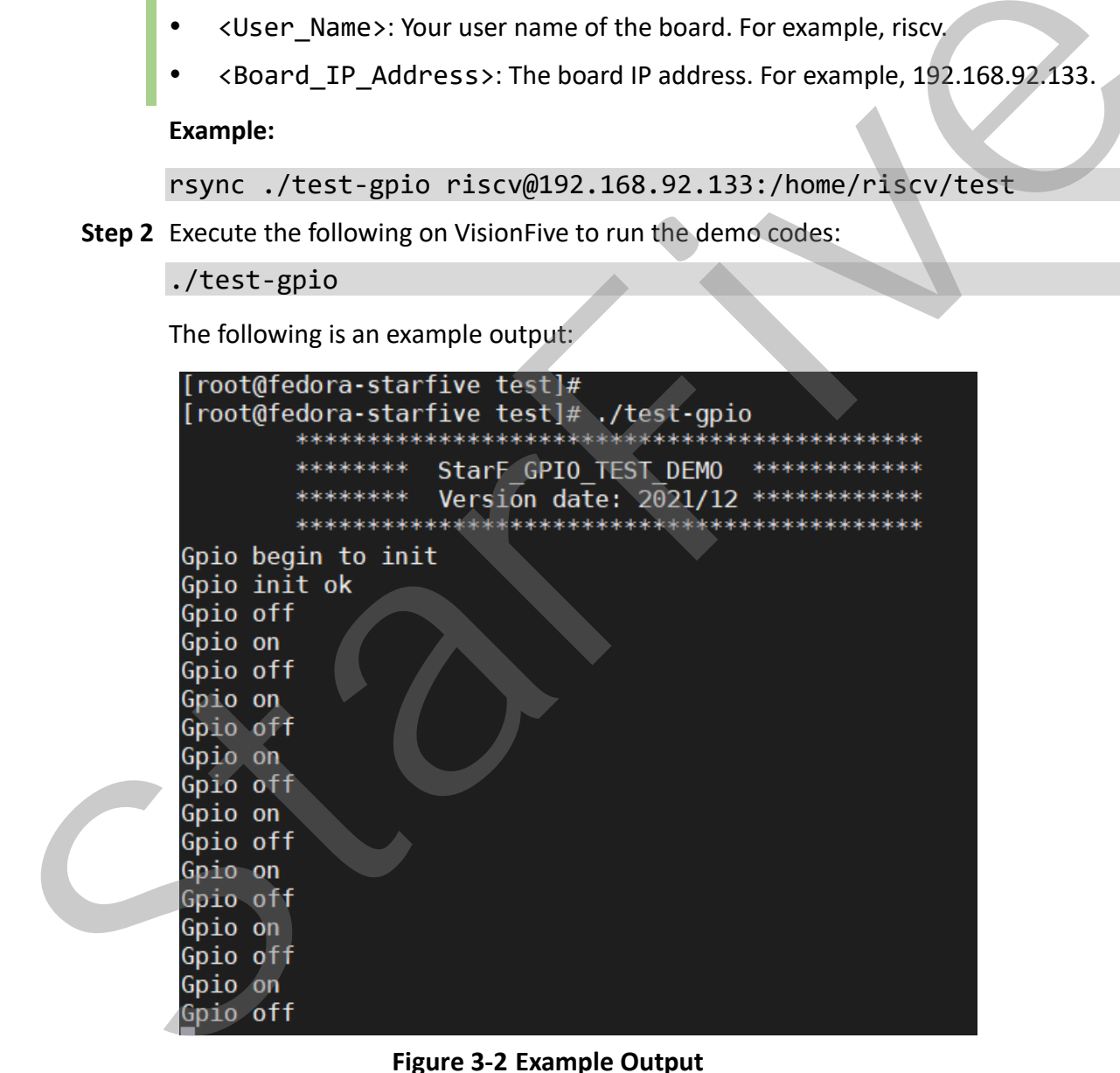

### **Figure 3-2 Example Output**

#### **Information:**

- Gpio on: High voltage
- Gpio off: Low voltage